## **5 Gestión de partidas de clientes**

El presente proceso entrega las herramientas para mantener actualizado los saldos del cliente, mediante la compensación se podra disminuir la totalidad de documentos pendientes por regularizar, permitiendo mantener un mejor orden y visualización del estado del cliente de forma individual.

## **5.1 Compensar Nota de credito con facturas de venta**

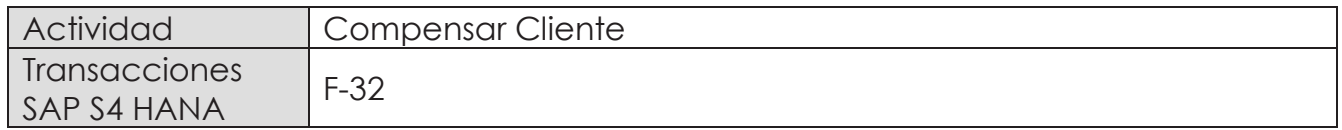

La compensación de las cuentas por cobrar que gestionan partidas abiertas, podran ser realizadas por el siguiente proceso, el cual permite liquidar anticipos entregados por clientes y así compensar notas de crédito de forma total o parcial. Para ello existen dos formas:

- **≻ Compensación estandar**: Simplemente compensan las partidas abiertas. Se utiliza en aquellos casos donde el debe y el haber suman cero. Por ejemplo: Si la nota de crédito contabilizada fuera el 100% del valor de la factura, debemos compensar la Nota de crédito con la factura de referencia.
- ÿ **Compensación con partida por el resto**: Corresponde cuando se debe compensar un importe menor del importe pendiente real. Se compensa la partida abierta original y el sistema contabiliza una nueva partida abierta. Esta nueva partida abierta representa el mismo importe que la partida abierta original menos el importe pagado. Por ejemplo: una nota de crédito que disminuye solo parte del valor de la factura emitida.

A modo de mayor entendimiento, se ejemplifica una compensación de una nota de crédito con una factura por el total del valor. Para ello se requiere visualizar en la transacción FBL5H los documentos pendientes de compensar:

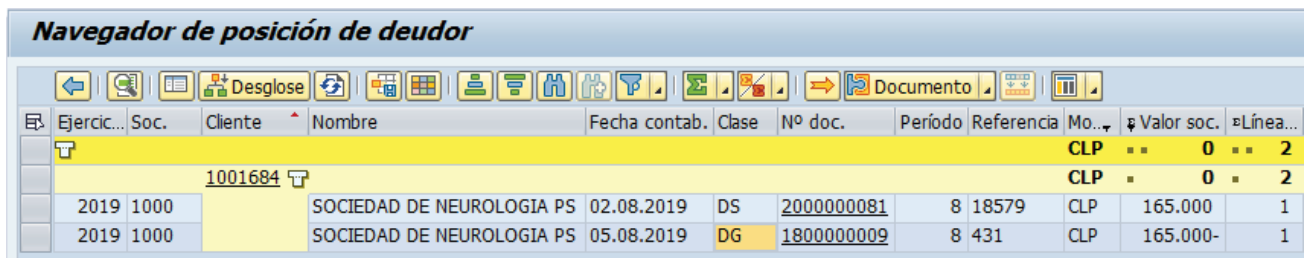

Para ejecutar la compensación deberá iniciar la actividad como sigue:

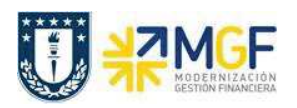

Manual de Usuario

- · Menú SAP: **Finanzas** --> **Gestión financiera** --> **Deudores** --> **Cuenta** --> **Compensar**
- · Acceso directo a la transacción: **F-32**

Al comenzar la operación desde el menú o bien directamente desde la transacción, aparecerá la pantalla "Compensar deudor: Datos cabecera".

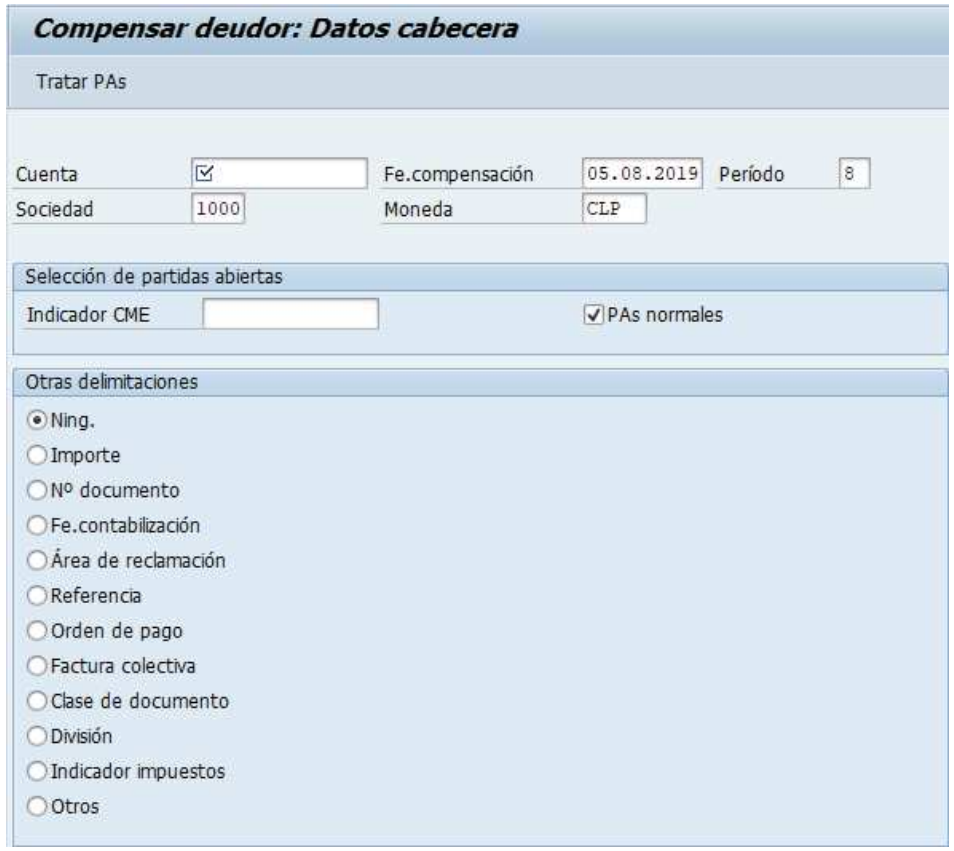

Se completan los siguientes campos de contabilización y presionar Tratar PAs

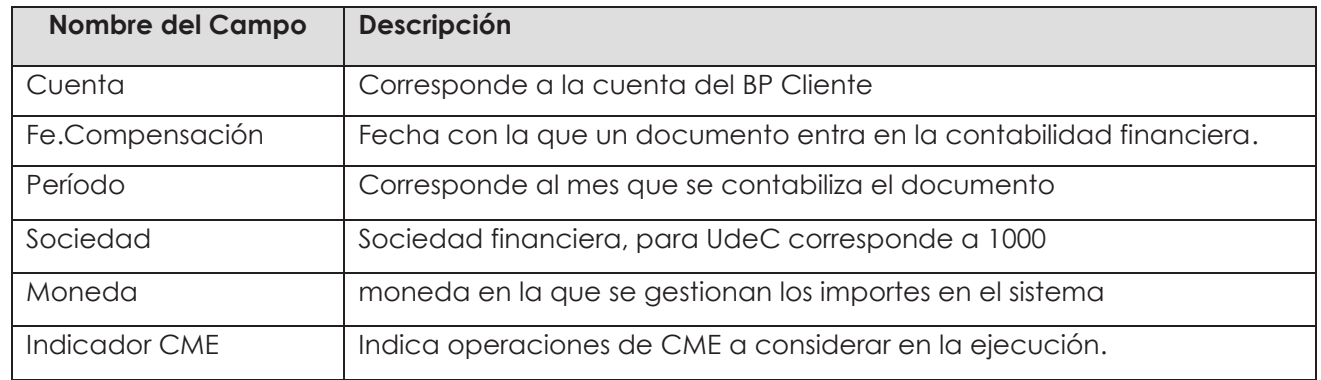

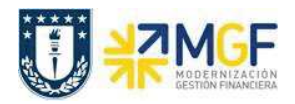

Manual de Usuario

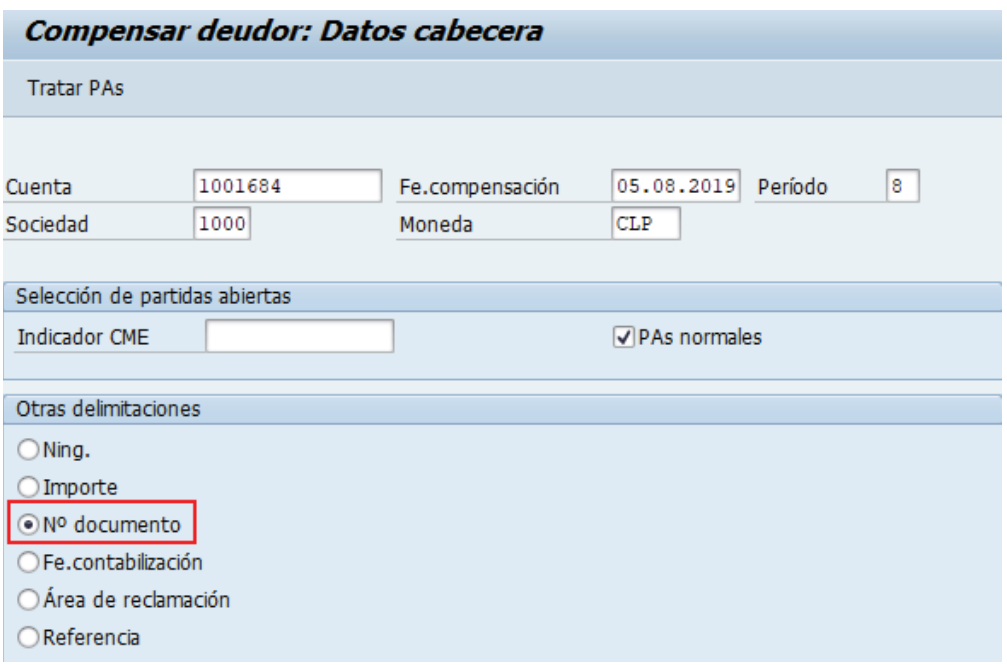

En la pantalla de selección de partidas es posible buscar de forma específica mediante los siguientes campos de selección adicionales:

- ÿ Importe
- ÿ Número de documento
- ÿ Fecha de contabilización
- > Otros campos en función de la configuración del sistema

En el siguiente caso se realizara por número de documento, los cuales se muestran al principio del ejemplo.

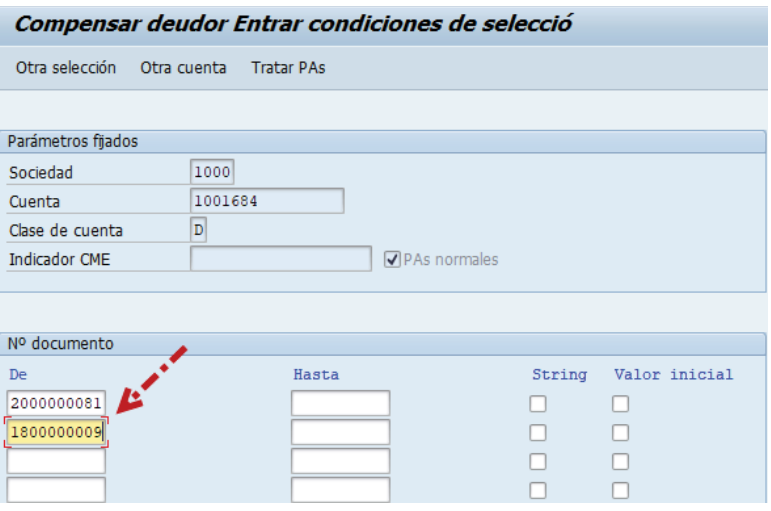

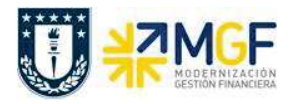

Presionar **Tratar PAS** para que se active la selección de partidas abiertas

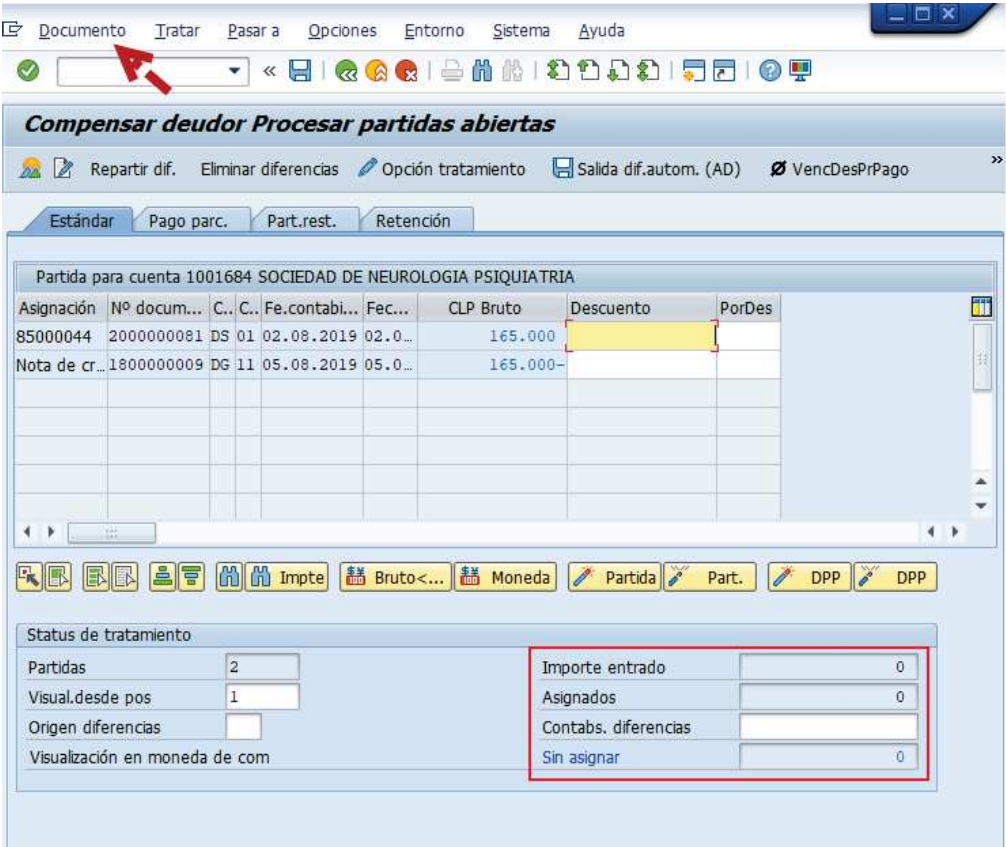

Activar y desactivar las partidas mediante las funcionalidades de marcar todo y desmarcar. En caso de requerir compensar de forma parcial un monto inferior al documento original, deberá utilizar la funcionalidad de partidas por el resto, cambiándose a la tercera pestaña Retención Estándar Pago parc. Part.rest. (Compensación con partida por el resto)

Una vez que el importe sin asignar quede en "0" ir al menú superior y seguir la ruta: **Documento --> Simular**, luego deberá presionar **del para que grabe el documento.** 

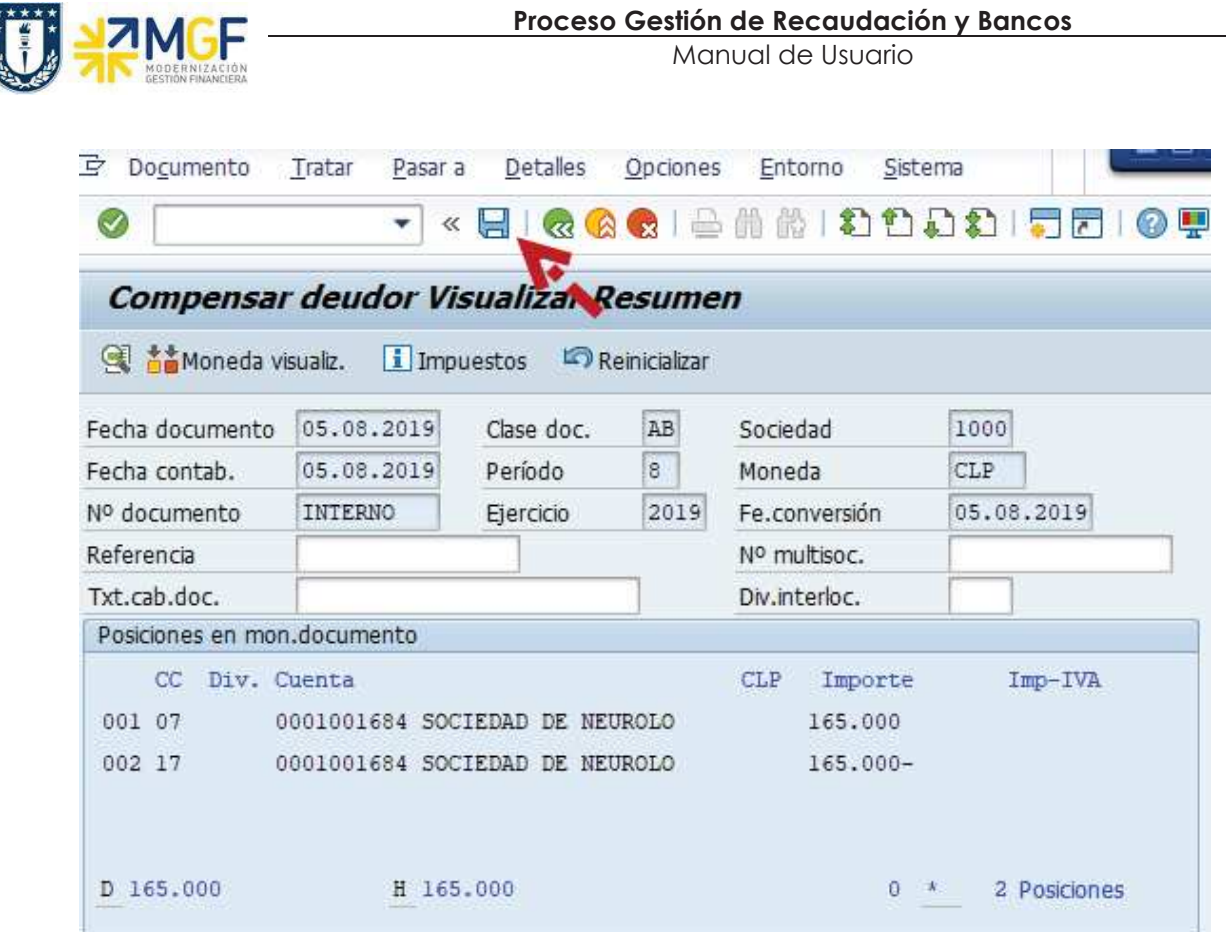

Presionar **a** para que grabe el documento de compensación, el sistema entrega el siguiente mensaje:

Doc.9800000012 se contabilizó en sociedad 1000

\*\*\*\*\*